# **CFD VERSION**

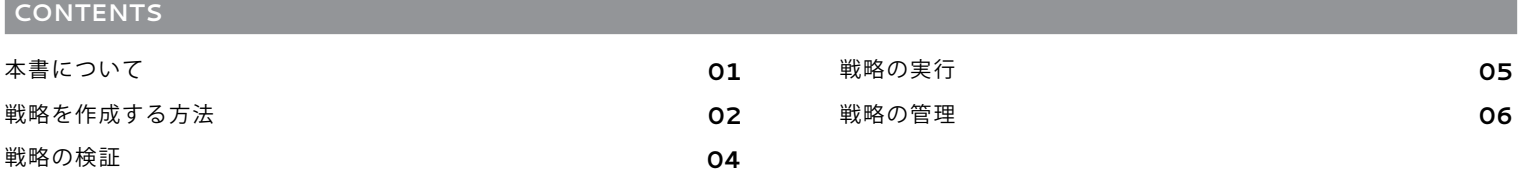

## 本書について

このクイックガイドは、ProOrderの概要と自動トレーディング戦略作りについて解説しています。ご契約のアカウントで自動トレーディング戦略を実行する 前に、ぜひITファイナンス部門よりご提供しているProOrderプログラミングガイドをあわせてご覧いただくことをお勧めいたします。

### **PROORDER**とは?

ProOrderは自動トレーディングのソリューションで、ProRealTime チャート パッケージの一機能です。

ProOrderではこのようなことができます:

- トレーディング戦略の作成、検証、修正
- それらの戦略を実行しご契約のアカウントで実際に取引を実行
- お客様ご自身もしくは他のユーザーにより作成された戦略のインポートと エクスポート

戦略には、特定のテクニカル指標、プログラムされたロジック、リスク管理のト リガー、そして最新の注文やオープンポジションの状況に基づいて、ポジション の取り方に関する指示を含めることができます。

### どのような利点があるのでしょうか?

• 作成アシストツールを使って簡単に戦略を作成することもできますし、はじめ からすべてプログラミングを行うこともできます

- 実行する前にしっかりと検証・精査することができます
- お使いのコンピュータの電源が入っていない間も、戦略に基づき取引を実行 します

## 利用するにはどうすればよいのでしょうか?

ProOrderはProRealTimeの機能の一部なので、まずはご契約のアカウントで ProRealTimeを起動させてください:

- 1. IG証券のアカウントにログイン
- 2.「マイアカウント」> 「設定」> 「詳細設定」に入る
- 3. 下にスクロールしてProRealTimeを実行
- 4. ProRealTimeが起動したら、同じセクションからProOrderを実行
- 5.「マイアカウント」を閉じて、「ツール」タブをクリック
- 6. ProRealTimeを選択し、アプリケーションを起動

## 料金はいくらですか?

ProOrderはProRealTimeの一部なので、無料でご利用いただけます。ProReal-Timeチャートは、月額データ利用料として毎月4,000円(税込)が発生※いたしま すが、月内の取引回数が4回以上の場合、無料となります。※請求時に口座残高 が4,000円未満の場合、不足金が発生しますのでご注意ください。

# 戦略を作成する方法

ProOrderで自動トレーディング戦略を作る方法は2通りあります:

- 作成アシストツールを使用
- はじめからすべてプログラミングする

本書では、定義したパラメータに基づき自動的にコードを生成する作成アシストツールを中心に解説します。はじめからプログラミングを行われる場合は、 ITファイナンス部門よりご提供しているProOrderプログラミングガイド をご参照ください。

1. ProRealTimeプラットフォームの「リスト」ウィンドウでマーケットを選択し、 ヤマをクリックしてチャートを開きます。

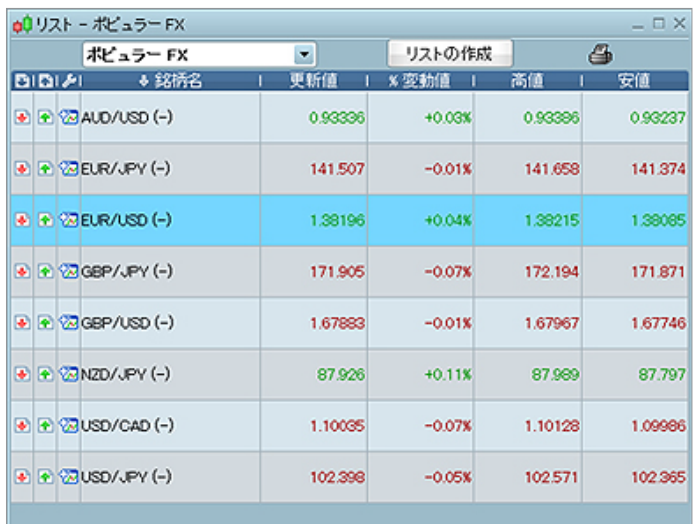

3. 戦略をサポートするテクニカル指標を追加するには、チャート画面で <mark>※※</mark> ボタンをクリックし、「インジケーター」タブで希望する指標を選択します。 各指標の具体的な変数は、「設定」ウィンドウで編集できます。

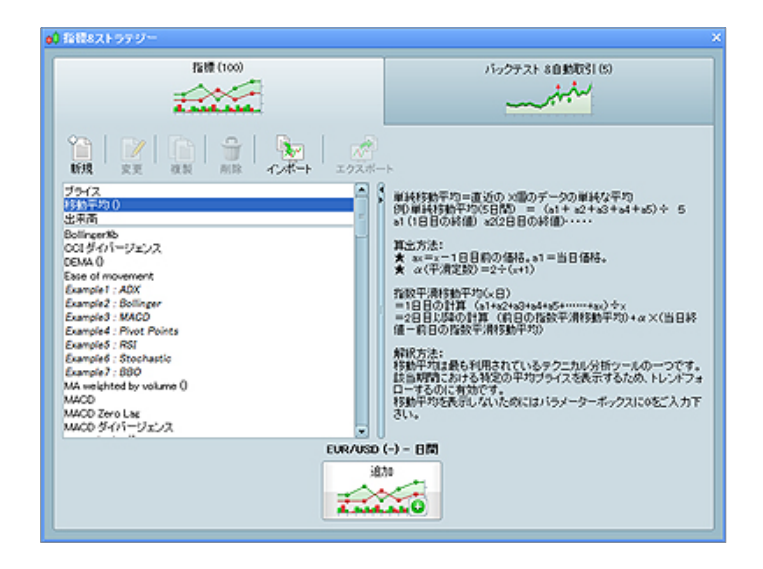

<u>4</u>. チャートが作成できたら、<mark>※※</mark> ボタンを再度クリックし、「バックテスト& 自動トレーディングを実行する」タブを選択します。

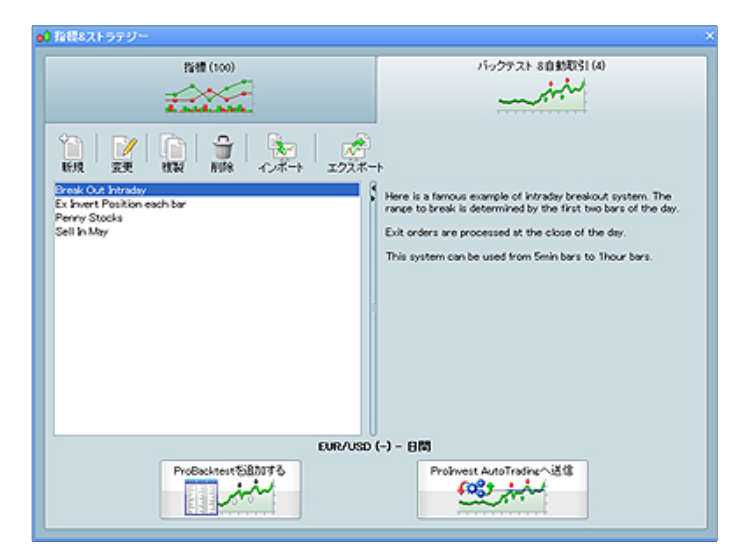

2. 希望の時間軸を選択します。

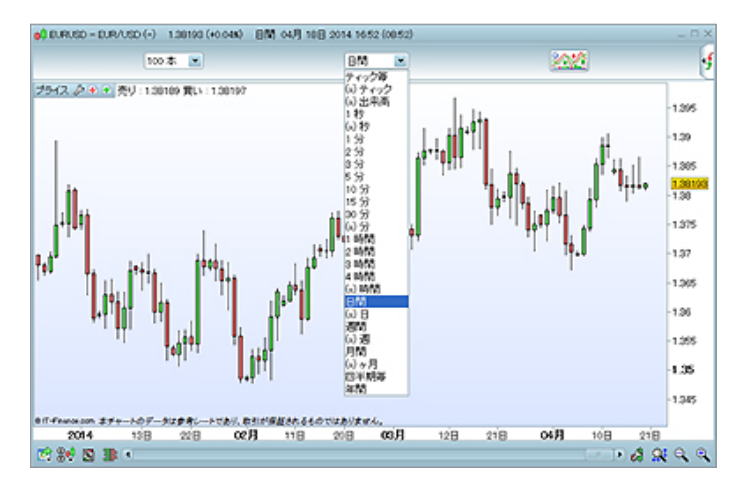

5. 新たに戦略を作成するときは、「新規作成」を選択してください。「トレー ディングシステム作成」ボックスが開きます。

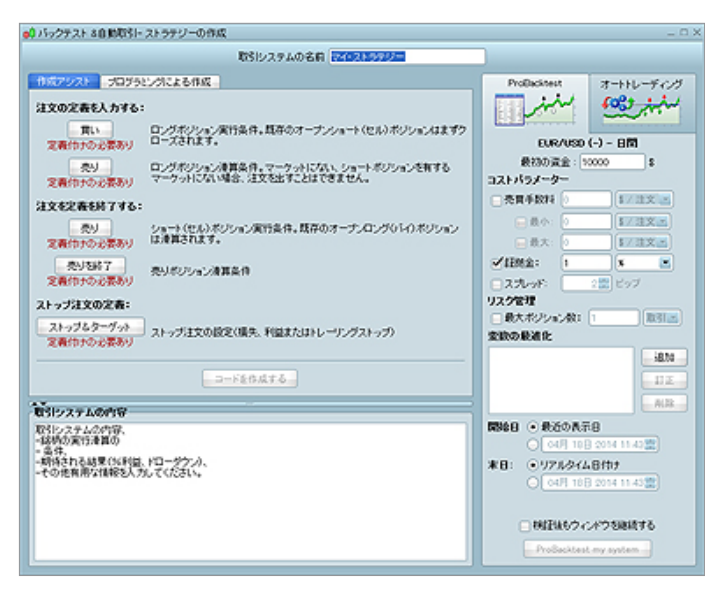

- 6. 戦略に名前を付け、「作成アシスト」タブが選択されていることを確認します。
- 7. 「作成アシスト」タブでは、'レッグ'と呼ばれる以下の戦略のトリガーに基 づき、パラメータ指定が可能です:

#### ロングポジション:

• 買い • 売り注文でクローズ ショートポジション:

- ショート
- 買い注文でクローズ

## 逆指値注文と指値注文

8. トリガーを設定するレッグを選び、そのボタンをクリックしてください。 「ProBacktest作成アシスト」ウィンドウが表示されます。

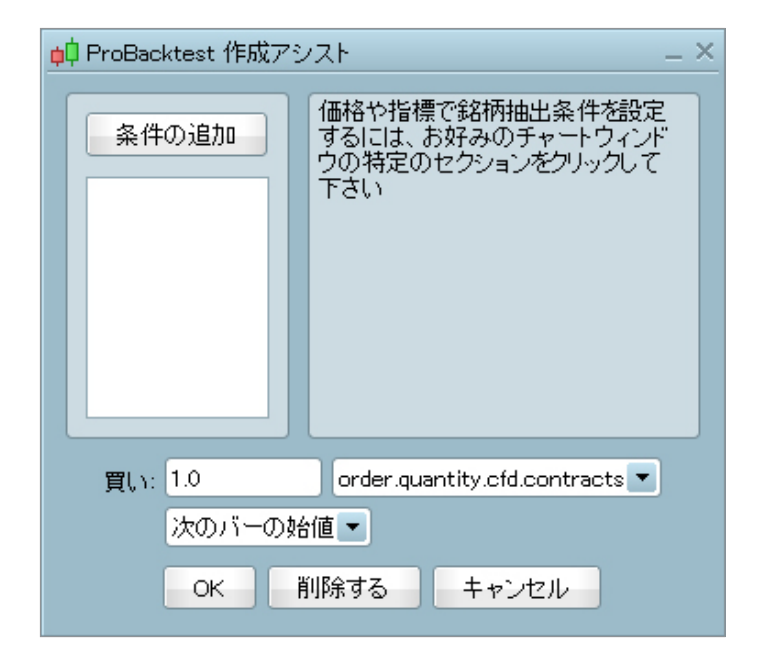

- 9. 「ProBacktest作成アシスト」ウィンドウで「条件を追加」を選択し、チャート 上で該当する指標をクリックします。
- 10. 「ProBacktest作成アシスト」ウィンドウのドロップダウンメニューから、選 択したレッグのトリガー条件を指定してください。各レッグごとに複数の条 件を付与することができます。

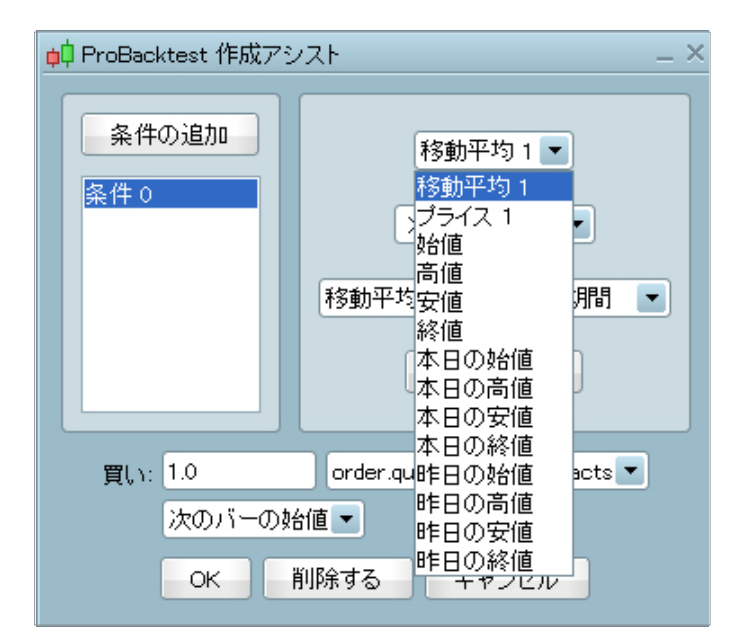

また、 ボタンをクリックすることにより、いつでもチャート画面にテ クニカル指標を追加することができます。

11. 該当するすべての戦略レッグの条件を設定し終えたら、「トレーディングシ ステム作成」ウィンドウで「コードを生成」を選択します。これで、作成した戦 略のコードが表示されます。

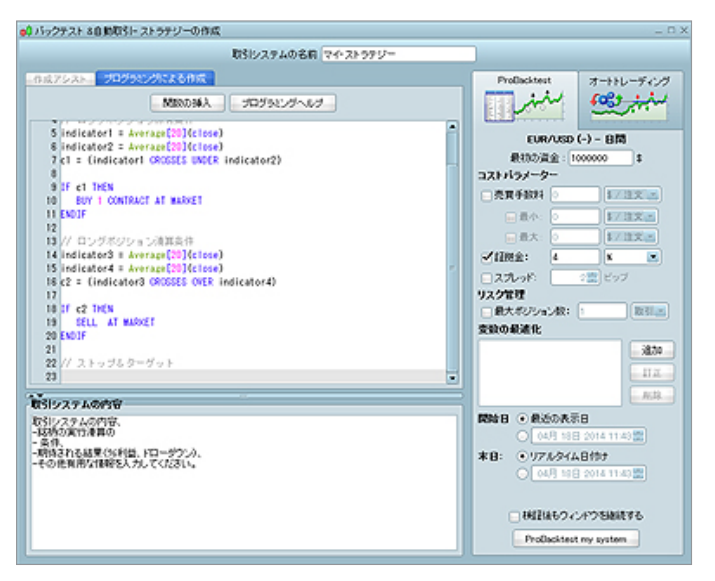

## 戦略の検証

作成した戦略のコードが生成できたら、「トレーディングシステム作成」ウィンドウの「ProBacktest」タブで過去データや理論値を使って検証を行うこと ができます。

- 初期投資の金額
- 課金されるスプレッドまたは委託手数料
- 証拠金率
- リスク管理に関わる情報(例:最大ポジションまたは取引規模)
- 検証の開始日と終了日(これはチャートの時間軸に依存します。例えば、 ティックチャートは1時間足チャートほど過去に遡ることはできません。)

また、「変数最適化」機能を使うと、特定の指標に対し様々な条件設定で繰り 返しバックテストを行うことが可能です。これにより、パフォーマンスが最も 良かった設定を確認することができます。

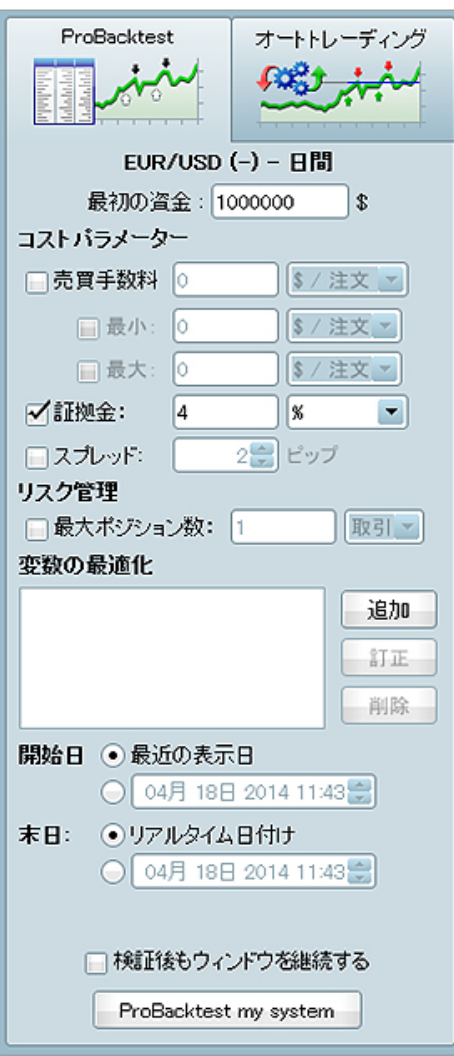

検証パラメータを決定したら、「ProBacktest でシステムをバックテストする」 をクリックし、詳細レポートを生成します。このレポートには、資産カーブ、注文 リスト、ポジションヒストグラムが表示され、ある期間における戦略の成績を 確認することができます。

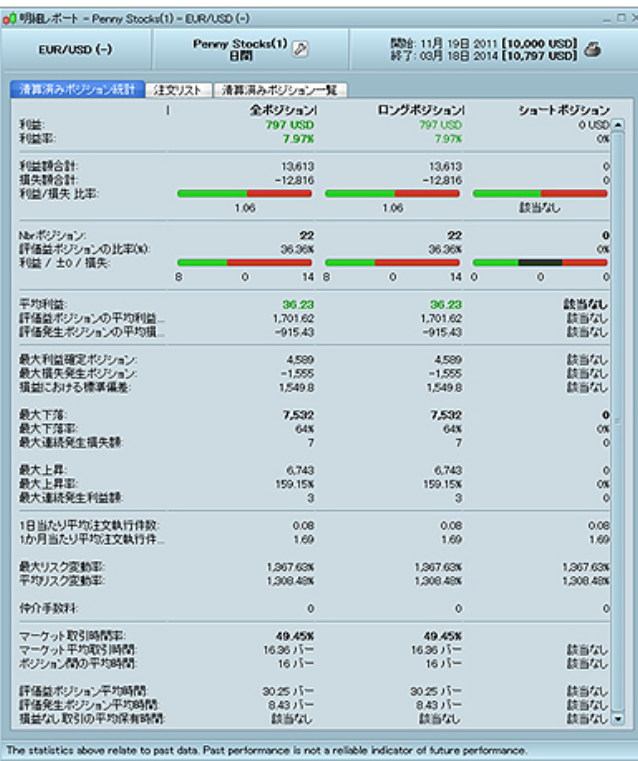

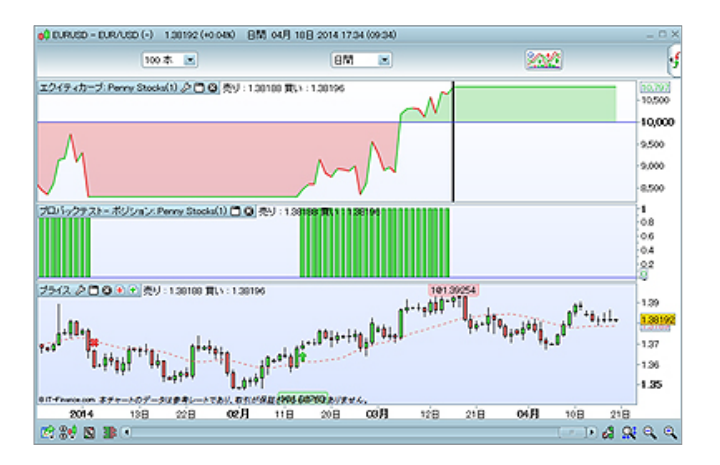

戦略を修正する場合は、レンチアイコン 2 を選択してください。設定画面に 戻ります。

# 戦略の実行

戦略を実行する前に、自動トレーディングを行う準備をします:

- 1. いずれかのチャートの上で <u>※◆※↑</u> ボタンをクリックし、「バックテストと自 動トレーディングを実行する」タブを選択します。
- 2. 戦略を選択し、「自動トレーディングの準備」ボタンをクリックすると、 「ProOrder自動トレーディング」ウィンドウが起動します。

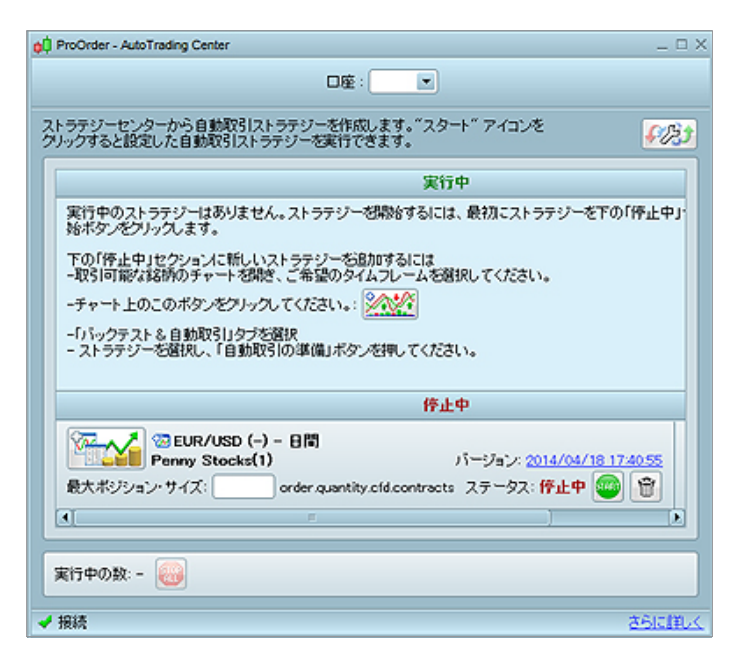

ここでは、取引のために準備したそれぞれの戦略の概要を見ることができ、 現在実行中かどうかもわかります。

- 3. レンチアイコン <mark>●渋</mark>」をクリックし、「トレーディングプレファレンス」ウィ ンドウを開きます。ここではこのようなことができます:
	- 24時間内の最大取引実行件数を設定
	- 戦略期間の期限を設定(日数を指定)
	- 注文が拒否された際の再試行の件数を設定
	- 戦略が終了した時にオープンポジションを維持するか自動的にクローズ するかを選択

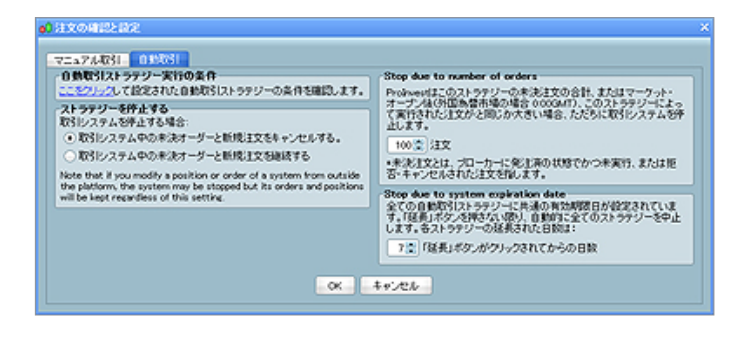

4. 実行したい戦略のバージョンを探し、準備ができたら「実行」を選択します。 確認画面が表示され、最後にもう一度戦略のコードをチェックしリスク警 告を見直すことができます。

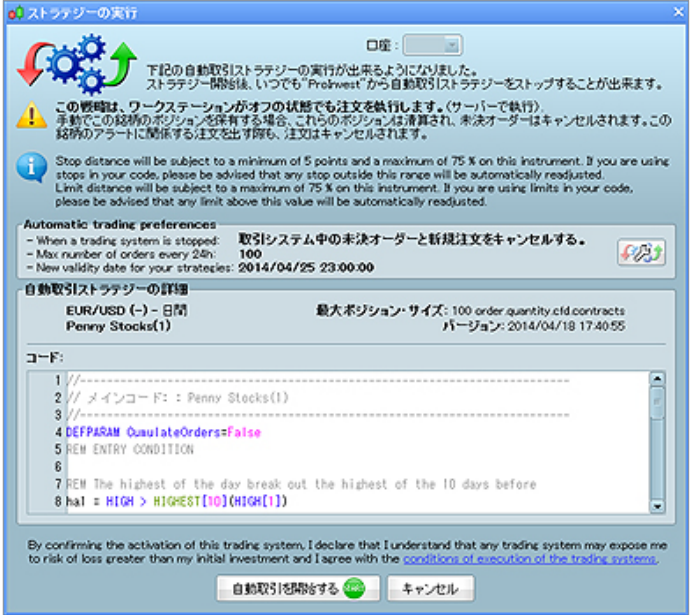

5. すべて準備が整ったら、「トレーディングシステムを実行」ボタンをクリック し、戦略を実行します。

すべてのトレーディングシステムに有効期限がありますのでご注意くださ い。この期限までに「延長」をクリックしないと、ProOrderは自動的に戦略 をストップします。

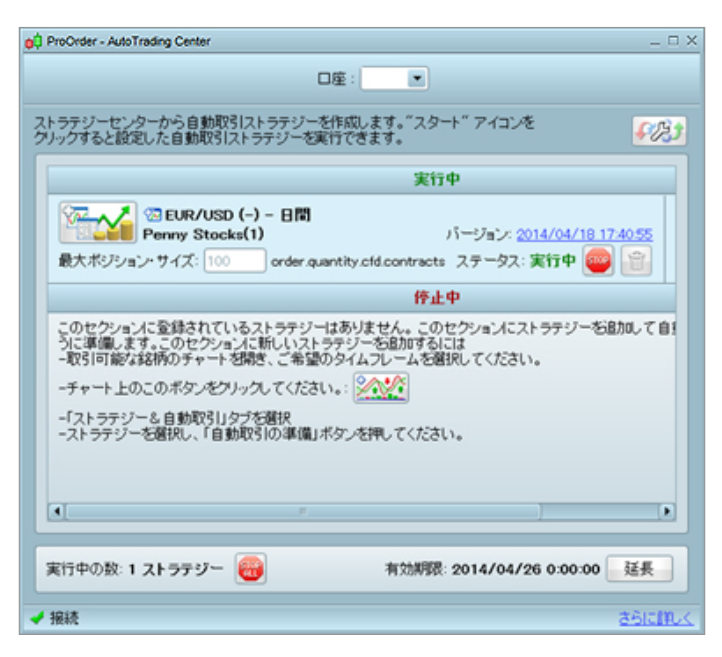

## 戦略の管理

取引のために準備した戦略を管理するには、上部メニューバーより「トレーディング」> 「ProOrder自動トレーディング」に入り、「ProOrder自動トレー ディング」ウィンドウを開きます。

ここでは以下のことができます:

- ●「ストップ」ボタンを使用し、それぞれの戦略を停止することができます
- 「すべてストップ」ボタンを使用すると、すべての戦略を停止することができます
- 「スタート」ボタンを選択すると、その戦略を実行することができます
- 「バージョン」の日付をクリックすると、戦略のコードをチェックすることができます

個々の戦略の横にある ボタンをクリックすると、以下の情報が表示 されます:

- 統計の履歴
- 注文リスト
- クローズされたポジションのリスト
- ポジションヒストグラム
- 資産カーブ

## 作成アシストツールの使い方

戦略を選択し、「自動トレーディングの準備」ボタンをクリックすると、「ProOrder ●戦略が終了した時にオープンポジションを維持するか自動的にクローズ 自動トレーディング」ウィンドウが起動します。

- 戦略が終了した時にオープンポジションを維持するか自動的にクローズ するかを選択
- 戦略が終了した時にオープンポジションを維持するか自動的にクローズ するかを選択
- するかを選択
- 戦略が終了した時にオープンポジションを維持するか自動的にクローズ するかを選択

戦略を選択し、「自動トレーディングの準備」ボタンをクリックすると、「ProOrder自動トレーディング」ウィンドウが起動します。

# 自動トレーディングを行うにあたり

ご契約のアカウントで自動トレーディング戦略を実行するにあたり、ご留意いた だきたいことがあります。

#### コードの品質

指標を算出し注文を行うのに要する時間は、採用されている指標及びプログラ ム上の記述の複雑度によります。ループ処理の多用は、パフォーマンスを著しく 低下させる可能性があります。

資金管理

損益の計算はトレーディングに関わる取引コストに基づき計算されるため、バッ クテスト結果は資金管理戦略に大きく影響されます。

#### 手動トレーディングと自動トレーディングの併用

自動トレーディングが実行されているマーケットで手動トレーディングを行うこ とができます。その逆も可能です。IG証券のその他のプラットフォームを介して同 じマーケットで手動トレーディングを行った場合、意図せずにポジションをク ローズしたり新しいポジションをオープンしてしまうことがあります。

同じマーケットで複数のトレーディングシステムを実行すると、強制的に新しい ポジションをオープンしてしまうことがあります。 一つのマーケットで複数のトレーディングシステムを実行

自動トレーディングに影響を及ぼす要因について詳細情報は、ITファイナンス部 門よりご提供しているProOrderプログラミングガイドをご参照ください。

本書に記載のある見解や事例はいずれも投資を助言するものではありません。 お客様の自動トレーディングシステムのプログラミングやトレーディング構想の 検証を支援するだけの目的で作成した資料です。IG証券は取引に特化したサー ビスをご提供しております。投資助言は一切行っておりません。